How To Download The Umo Mobility App & Register Your Umo Account

## **Download the Umo App**

- 1. Open the **App Store®** or **Google Play** on your mobile phone.
- 2. Search for "Umo Mobility"
- 3. Click the **Get** button to download the app
- 4. Once the download is complete, select the **Open** button

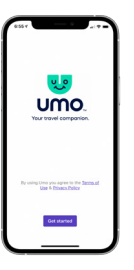

四 **umo** 

## **Set up the Umo App**

- 5. Select the **Get started** button
- 6. To assist you with transit options in your area, choose "Allow While Using the App,"
	- then select the **Continue** button
- 7. Confirm your selection

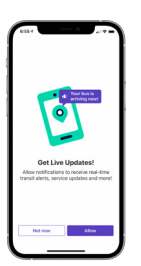

## **Get Live Updates**

- 8. Select the **Allow** button to get live updates and alerts
- 9. Confirm your selection
- 10. Select the **Got it** button

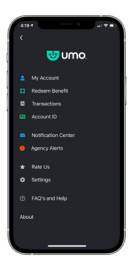

## **Register Your Account**

- 11. Click **Set up now** to create your account, buy your fare, and get moving
- 12. Enter your mobile number or use your email address to register
- 13. Follow the on-screen directions
- 14. If you entered your mobile number, a 4-digit code will be texted to you. Click **Verify and Create Account** button to continue

**Success! Your Umo account has been created. You are ready to Explore, Buy & Go!**

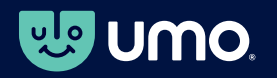

**umomobility.com Google Play and the Google Play logo are trademarks of Google LLC App Store® and the App Store® logo are registered trademarks of Apple Inc.**

 $\frac{1}{2}$ 

**UMO**